# 日本社会福祉学会

# 電子投稿システム 操作マニュアル

# -査読者用-

#### 目 次

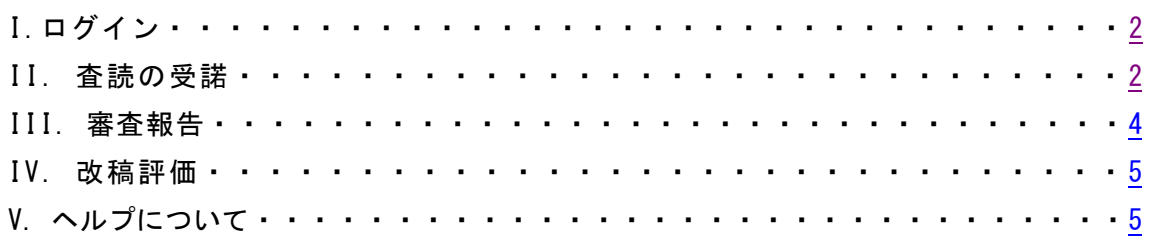

査読フロー図

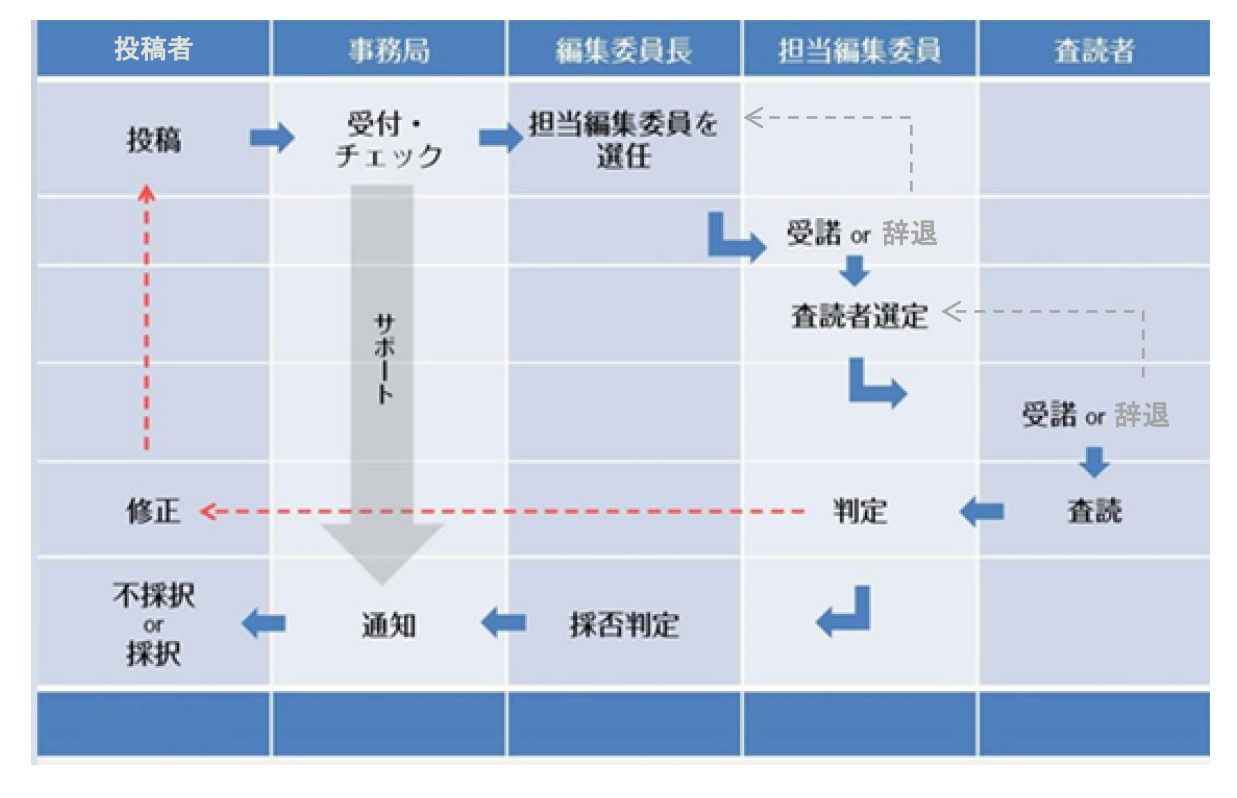

## <span id="page-1-0"></span>I.ログイン

- 1. 審査依頼のメールが届く
- 2. ID・パスワード(日本社会福祉学会マイページと共通)を入力して電子投稿システムに ログインする。

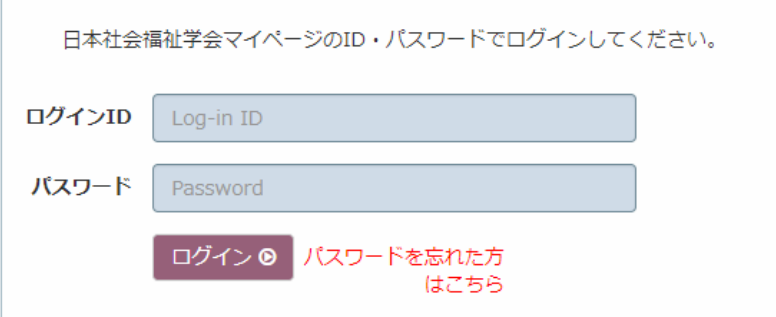

※ID(会員番号)が分からない場合は事務局までお問い合わせください。

## <span id="page-1-1"></span>Ⅱ. 審査の受諾

1. 審査者の役割を選択

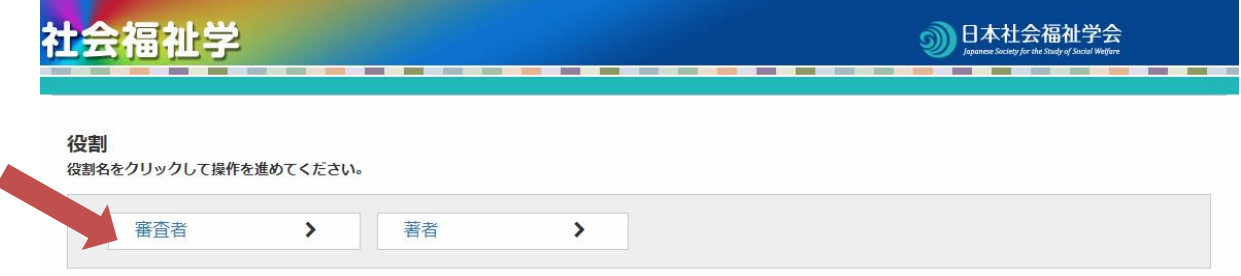

2. 査読依頼されている論文の「Q」虫眼鏡ボタンをクリック

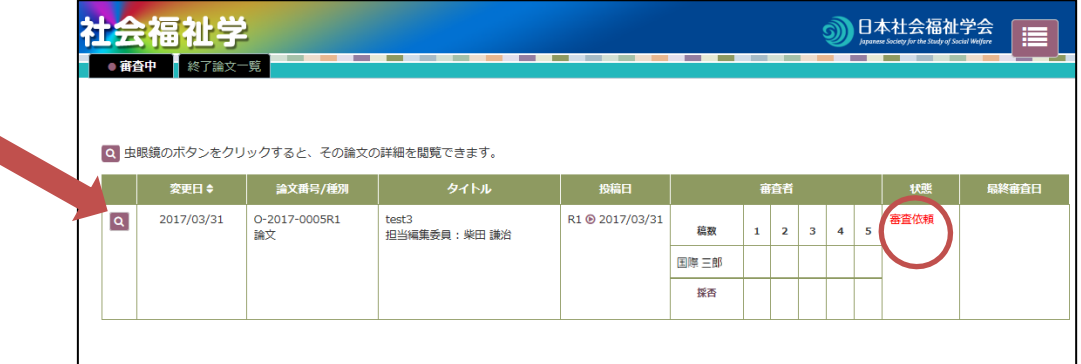

3.論文情報を確認し、

①査読を引き受ける場合は、「受諾」ボタンをクリック[⇒Ⅲへ](#page-3-0)進む ②辞退する場合は、編集委員会宛のメッセージを入力し、「辞退」ボタンをクリック

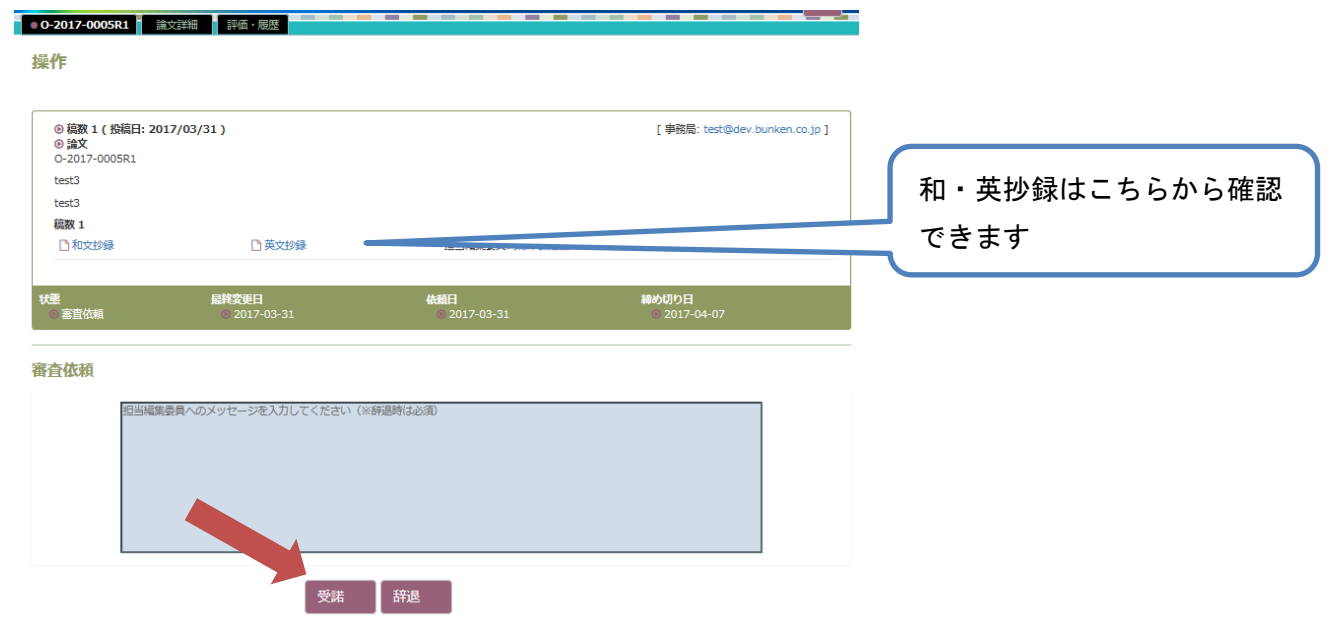

※審査ご辞退の場合は、編集委員会宛てのメッセージは必須です。

#### <span id="page-3-0"></span>Ⅲ. 審査報告

- 1.査読を受諾すると、審査対象論文の全文が閲覧可能となる(PDF) 論文を閲覧し、評価画面に評価・コメントを入力する。
- 2-1.総合評価を選択
- 2-2.項目別評価を選択
- 2-3.審査コメントを入力

コメントは別紙に記入しファイルをアップロードすることも可 ※ファイル選択し、必ず横の「+追加」ボタンをクリック

2-4.「送信」を押して評価完了

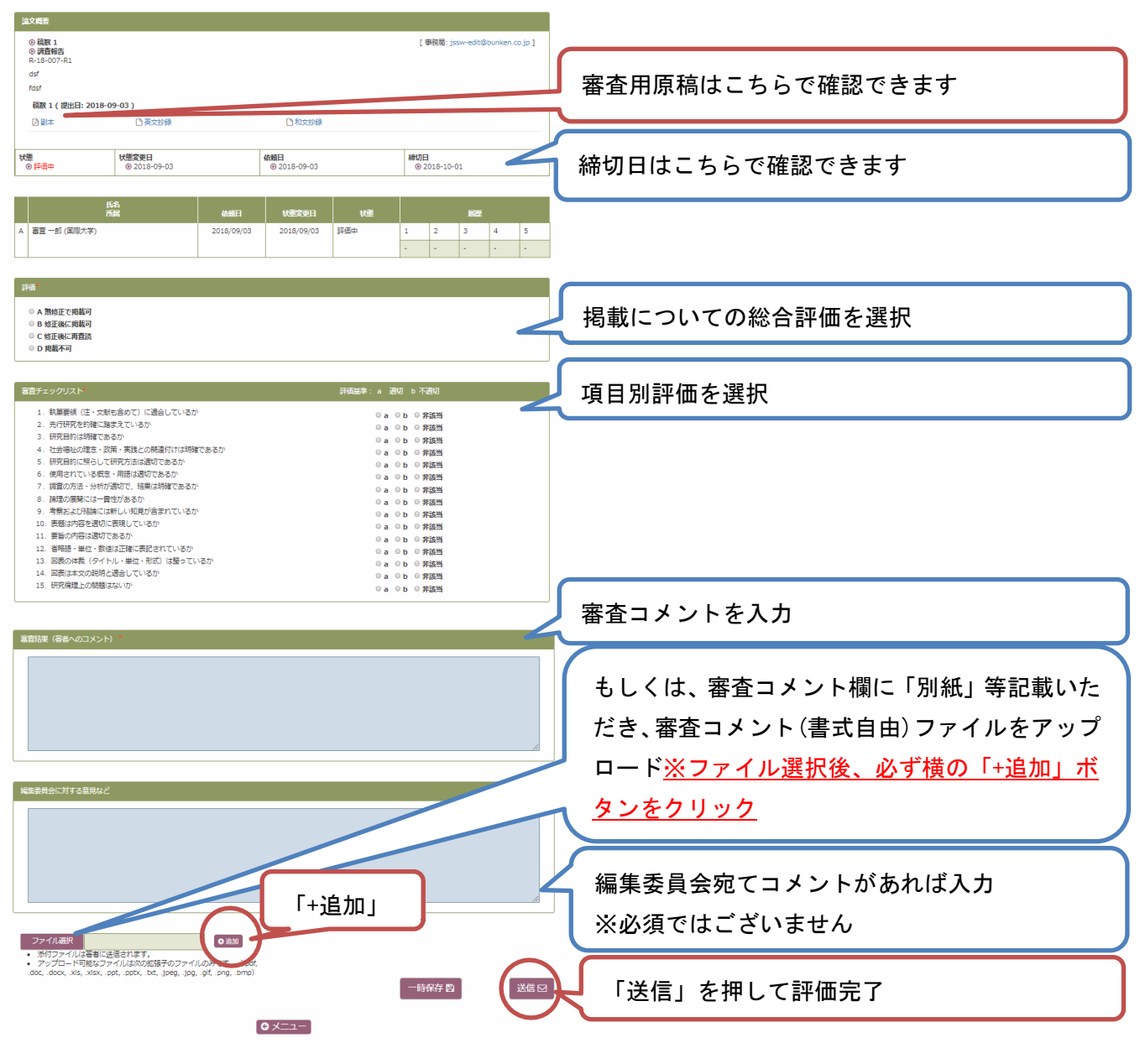

※完了する際は「一時保存」ではなく、必ず「送信」を押してください。

### <span id="page-4-0"></span>Ⅳ. 改稿評価

改稿評価の流れは、初回と同様です。

#### Ⅴ. ヘルプについて

操作マニュアル、執筆要領、査読ガイドライン、査読報告書記入上のお願い、 掲載に至る過程の手順のご説明につきましては、システム上部のメニューバーよりいつ でもご確認いただけます。必要に応じてご参照ください。

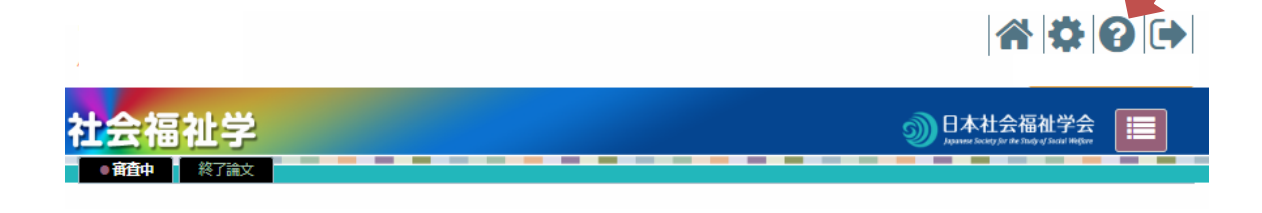